## ■2-5-3 被保険者マスタデータチェックリストのエラーを修正する

被保険者マスタデータチェックリストに表示されているエラーの修正を行います。データ修正は被保険者マスタで行いま す。被保険者マスタについては「1-3-17 ご利用者情報を変更する」をご覧下さい。

## 【ポイント】 エラーメッセージ ① 要介護度が未設定です インスコン 横保険者マスタの要介護度が未入力です ② 有効認定期間FROMが未設定です 被保険者マスタの有効認定期間の開始日が未入力です 3 有効認定期間TOが未設定です | 被保険者マスタの有効認定期間の終了日が未入力です ④ 生年月日が未設定です インス インスタン - 神保険者マスタの生年月日が未入力です ⑤ ケアプラン作成が未登録です インポン あくい あいあるマスタの居宅サービス計画区分が未入力です ⑥ 保険者番号が未設定です インスタント おくしゅう しゅうあい はんきょうがまんかです ⑦ 被保険者番号が未設定です インク |被保険者マスタの被保険者番号が未入力です 8 受給者番号が未設定です - 被保険者マスタの受給者番号が未入力です ◎ 負担者番号が未設定です → 被保険者マスタの負担者番号が未入力です 10 性別が未設定です インコン 横保険者マスタの性別が未入力です ⑪ 介護保険区分が正しくありせん 被保険者マスタの被保険者番号と介護保険区分の相違があります。 (当システムでは、Hが付く被保険者番号と介護保険区分が2号生活 保護者のチェックを行っています) ① 個人負担・締日コード確認 → 被保険者マスタの締日コード及び入金日が未入力です ① 個人負担、入金情報未設定 → 被保険者マスタの入金方法が未入力です

Г

1.

被保険者マスタデータチェックリス トでエラー内容を確認します。

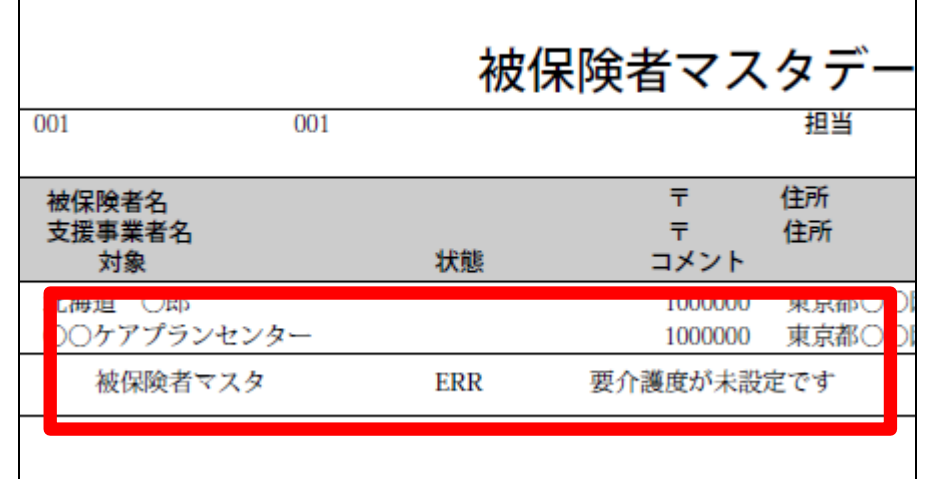

2.

エラー項目は被保険者マスタで修 正を行います。

「マスタ設定」メニューをクリックしま す。

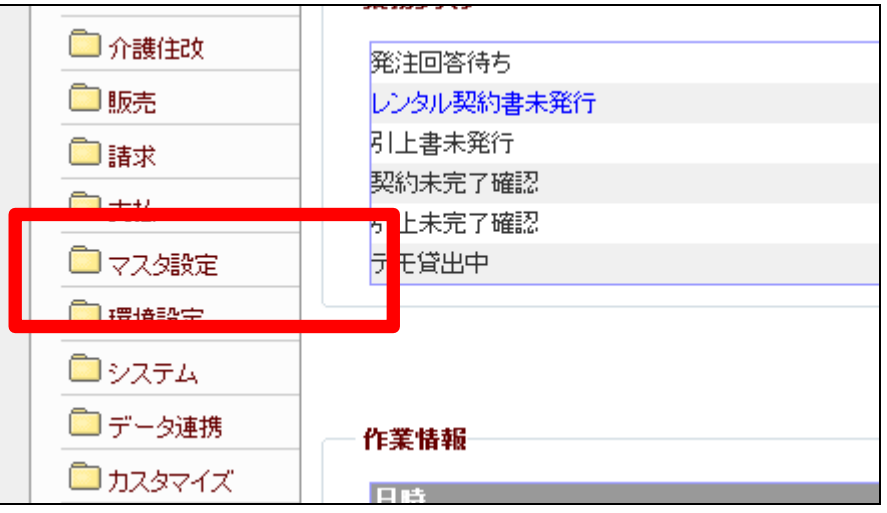

3.

「被保険者マスタ」メニューをクリッ クします。 被保険者マスタメンテナンス画面 が表示されますので必要な項目に

データ登録を行います。

被保険者マスタについては「1-3 -17 ご利用者情報を変更する」 をご覧下さい。

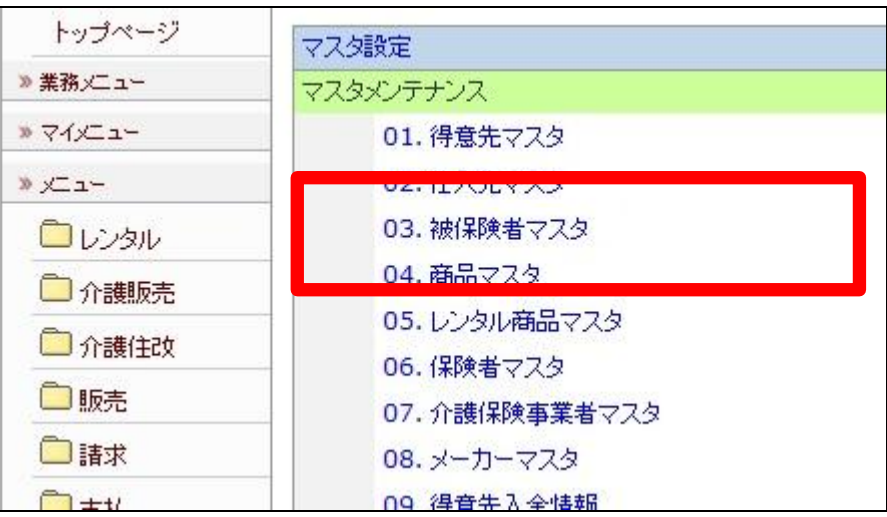